## **Create an application through the Web UI**

## Published: 2018-10-27

An application is a user-defined container that you can associate with multiple devices and protocols for a unified view of built-in metrics. You can create a basic application through the ExtraHop Web UI, which enables you to assign one or more devices to the application and filter the built-in metrics by protocol; it does not require you to write JavaScript code.

To create an application with more advanced options, you can [create an application through the Trigger](https://docs.extrahop.com/7.0/applications-create-through-trigger-api)  $API$   $Z.$ 

**Important:** Applications cannot be deleted. The application ID is permanent and cannot be changed.

- 1. Log into the Web UI on the Discover or Command appliance.
- 2. Click **Metrics** from the top menu and select **Applications** in the left pane.

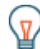

**Tip:** You can also create an application from the Device Groups page if a device group is the data source for the application.

- 3. Click **Create Application**.
- 4. In the **Display name** field, type a unique, friendly name for the application.
- 5. In the **Application ID** field, type a unique, permanent ID for the application.

After the application is saved, the ID cannot be modified or deleted.

- 6. In the **Discover appliance** field, select the appliance you want to associate with the application. This step is only required if you are logged into a Command appliance. The application only collects and displays metrics from devices observed by the selected appliance. For example, if you select a device group as a source for your application, but one of the devices is not on the specified Discover appliance, the application only shows the metrics from the remaining devices.
- 7. Optional: In the **Application description** field, type a description of the application, such as the service it represents.

If provided, the description is displayed in the applications list.

- 8. Click the **Data Sources** tab.
- 9. In the **Sources** field, type a device or device group name, and then select a source from the list of results.

You can specify multiple sources. The application is not active until you specify at least one source.

- 10. Optional: From the **Protocols** drop-down, select each protocol you want to include in the application. The application only displays built-in metrics for each specified protocol observed on the selected sources.
- 11. Optional: Click the **Alerts** tab and select an alert configuration you want to assign to the application. An alert is generated if traffic collected by the application meets the conditions specified by the alert configuration. For more information, see [Alerts concepts .](https://docs.extrahop.com/7.0/alerts)..
- 12. Click **Create**.
- 13. In the Confirm Create dialog box, click **Create**.

## **Next steps**

Learn more about working with applications:

- **Applications**  $\mathbb{Z}$
- **[Applications FAQ](https://docs.extrahop.com/7.0/applications-faq) L'**